## **Breve introducción**

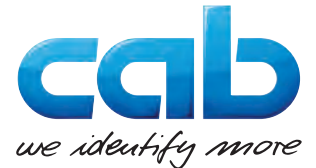

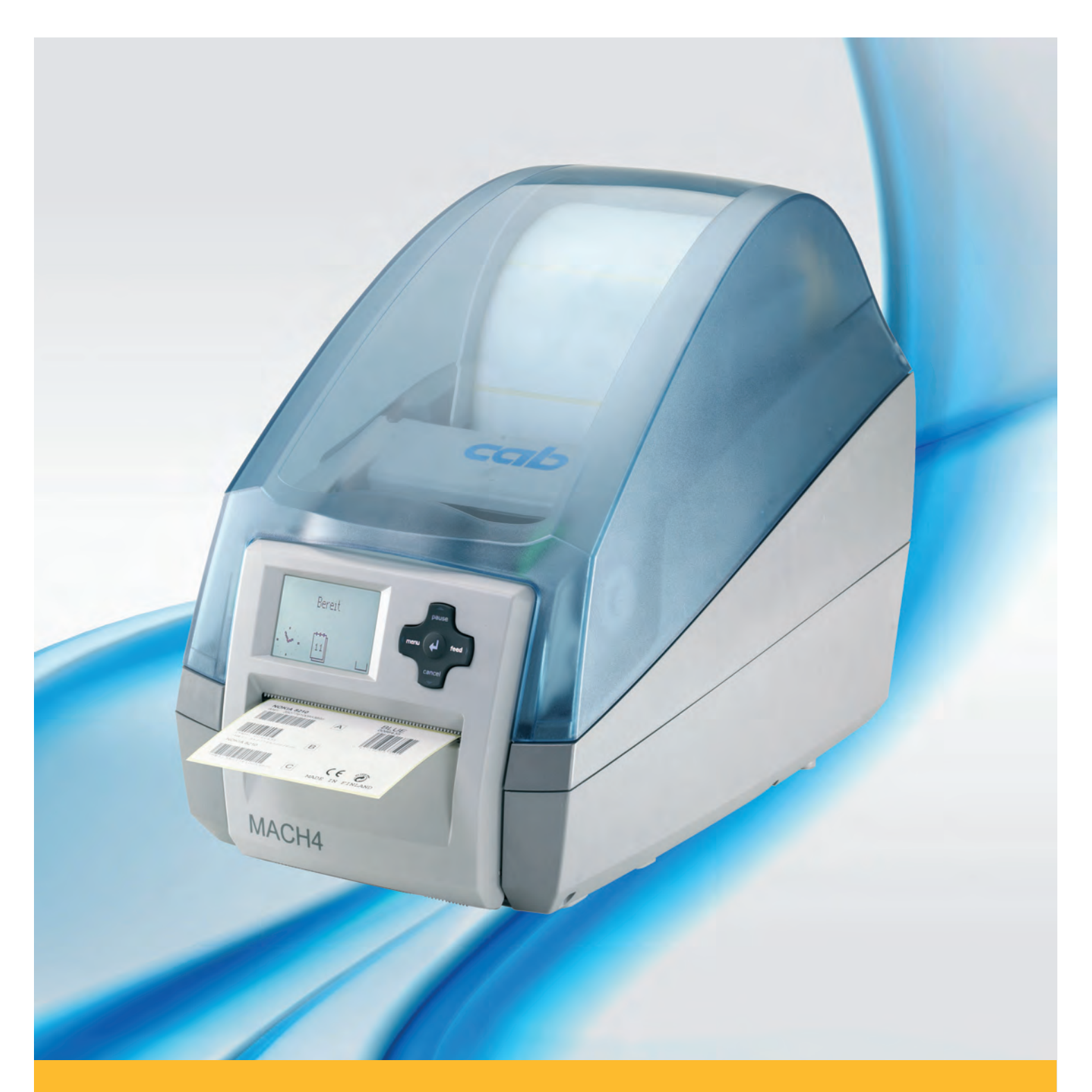

# **Impresora de etiquetas MACH4**

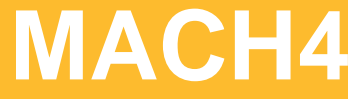

#### **2 2**

#### **Edición:** 03/2016

#### **Derechos de autor**

Esta documentación y las traducciones de ella son propiedad de cab Produkttechnik GmbH & Co KG.

La reproducción, edición, multiplicación o procesamiento total o en parte a efectos diferentes de seguir las aplicaciones respectivas originales precisa del previo permiso por escrito de cab.

#### **Marca registrada**

Windows es una marca registrada de Microsoft Corporation.

#### **Redacción**

En caso de preguntas o sugerencias, dirigirse a cab Produkttechnik GmbH & Co KG, Alemania.

#### **Actualidad**

Debido al constante desarrollo de los aparatos puede haber diferencias entre la documentación y el aparato.

La edición actual puede encontrarse bajo: www.cab.de.

#### **Condiciones comerciales**

Los suministros y prestaciones se efectúan según las Condiciones de venta generales de cab.

#### **Alemania**

cab Produkttechnik GmbH & Co KG Postfach 1904 D-76007 Karlsruhe Wilhelm-Schickard-Str. 14 D-76131 Karlsruhe Telefon +49 721 6626-0 Telefax +49 721 6626-249 www.cab.de info@cab.de

#### **Francia**

cab technologies s.a.r.l. F-67350 Niedermodern Téléphone +33 388 722 501 www.cab.de/fr info.fr@cab.de

#### **EE.UU.**

cab Technology Inc. Tyngsboro MA, 01879 Phone +1 978 649 0293 www.cab.de/us info.us@cab.de

#### **Asia**

cab Technology Co., Ltd.<br>希爱比科技股份有限公司 Junghe, Taipei, Taiwan Phone +886 2 8227 3966

www.cab.de/tw info.asia@cab.de

**China**  cab (Shanghai)Trading Co., Ltd. 铠博(上海)贸易有限公司 Phone +86 21 6236-3161 www.cab.de/cn

info.cn@cab.de

### Índice

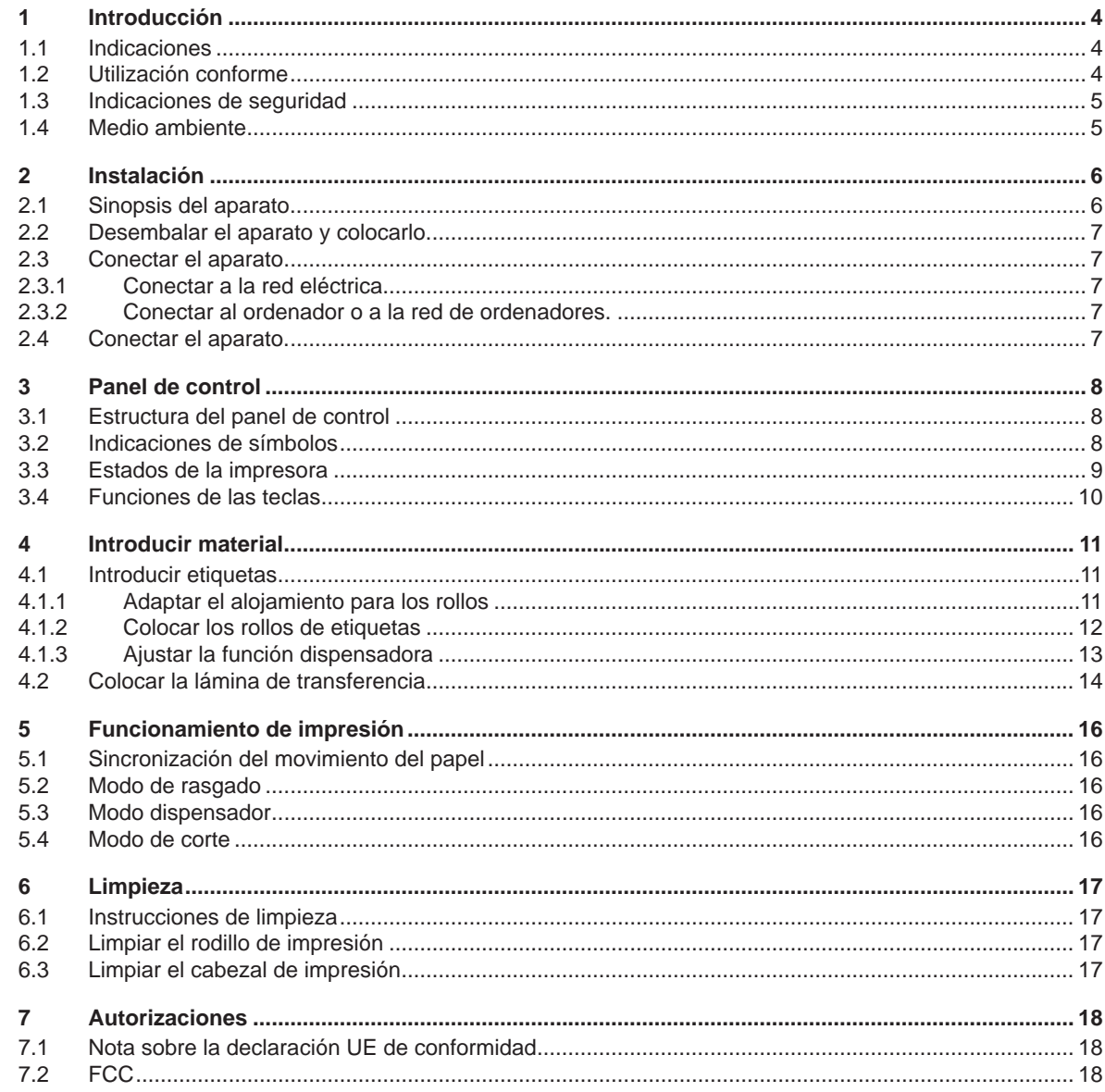

<span id="page-3-1"></span><span id="page-3-0"></span>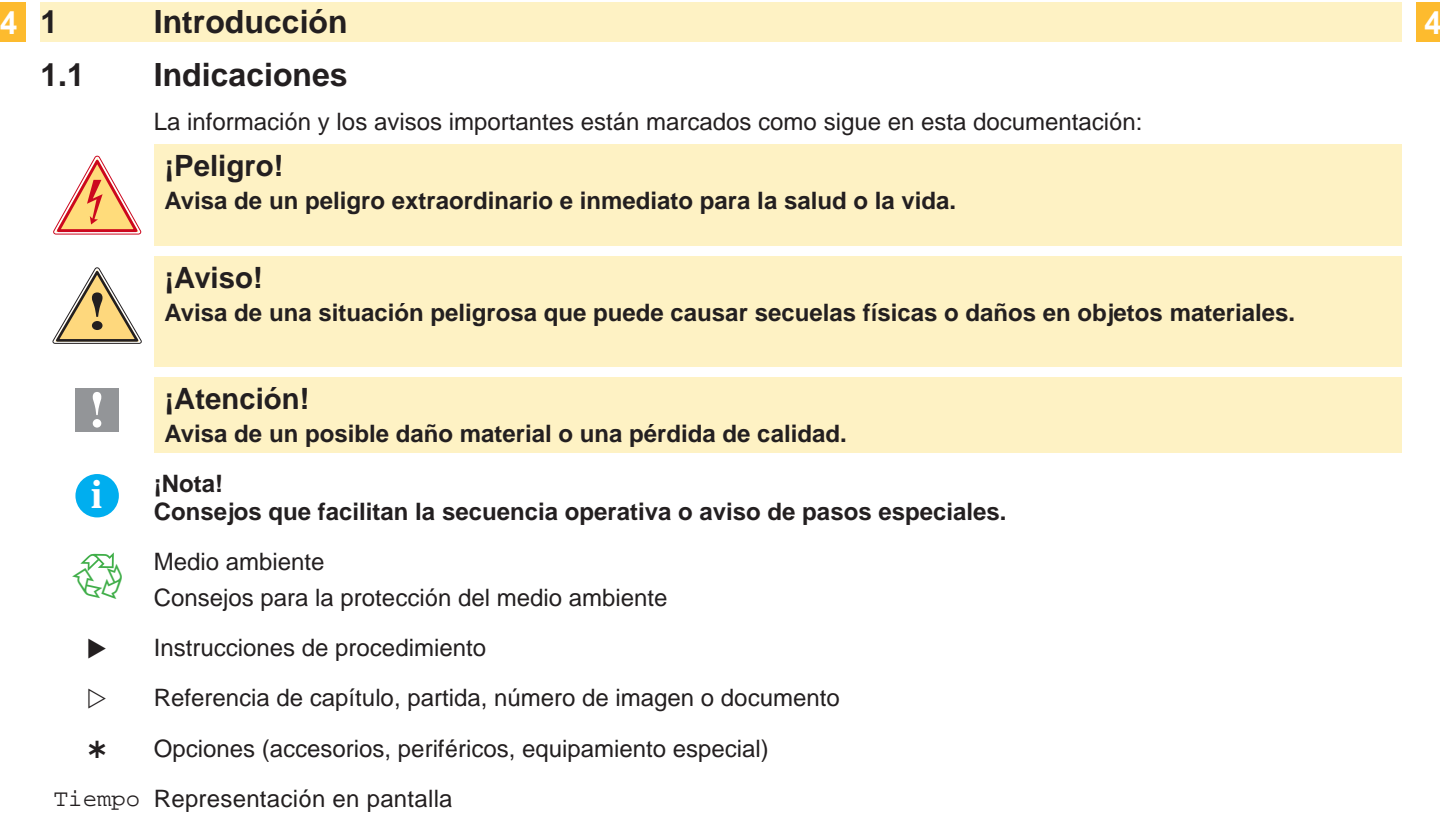

#### **1.2 Utilización conforme**

- El aparato está ha sido construido conforme al estado de la técnica y a las reglas de seguridad técnica vigentes. No obstante, durante la utilización pueden producirse serios peligros para el usuario o para terceros, así como daños al aparato y otros daños materiales.
- Únicamente se debe utilizar el aparato en perfectas condiciones técnicas, de una manera adecuada, teniendo en cuenta la seguridad y los peligros que se corren, y de acuerdo con las instrucciones de manejo.
- El aparato está diseñado exclusivamente para imprimir materiales adecuados y autorizados por el fabricante. Cualquier otro uso no contemplado en lo anterior se considera contrario a lo prescrito. El fabricante/ proveedor no asume ninguna responsabilidad por los daños resultantes de un uso incorrecto.
- También forma parte del uso adecuado seguir las instrucciones de manejo y cumplir los requisitos/ normas de mantenimiento indicados por el fabricante.

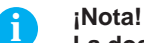

**La documentación está toda contenida en el DVD suministrado y los datos actuales también pueden encontrarse en Internet.**

#### <span id="page-4-0"></span>**1 [Introducción](#page-3-1) 5**

#### **1.3 Indicaciones de seguridad**

- El aparato está diseñado para funcionar con redes eléctricas con una corriente alterna de 100 V hasta 240 V. Sólo se debe conectar a una caja de empalme con puesta a tierra.
- Acoplar el aparato únicamente con aparatos que tengan un voltaje de seguridad bajo.
- Antes de establecer o soltar conexiones debe desenchufarse todos los aparatos implicados (ordenador, impresora, accesorios).
- El aparato sólo debe hacerse funcionar en un entorno seco y sin humedad (salpicaduras de agua, niebla, etc.).
- No hacer funcionar el aparato en una atmósfera bajo peligro de explosión.
- No hacer funcionar el aparato en las proximidades de líneas de alta tensión.
- Si se utiliza el aparato con la tapa abierta, debe tenerse en cuenta que ni la ropa, ni el pelo ni las joyas o similares entren en contacto con las partes rotativas que están al descubierto.
- El aparato o partes de él pueden calentarse durante la impresión. No tocar durante el funcionamiento y dejar enfriar la impresora antes de cambiar el material o desmontarla.
- Existe peligro de aplastamiento al cerrar la tapa. Tocar la tapa al cerrarla sólo desde fuera y no meter la mano en la zona de viraje de la misma.
- Realizar sólo las acciones descritas en estas instrucciones de uso. Cualquier otro trabajo debe realizarlo personal formado al respecto o técnicos del servicio técnico.
- Las intervenciones inadecuadas en los módulos electrónicos o en el software pueden provocar averías.
- También pueden poner en peligro la seguridad funcional otros trabajos o cambios inadecuados en el aparato.
- Dejar siempre que realice los trabajos de asistencia un taller cualificado que disponga de los conocimientos técnicos y las herramientas necesarias para realizar los trabajos correspondientes.
- En los aparatos se encuentran dispuestos diferentes adhesivos de aviso, que hacen referencia a peligros. No eliminar esos adhesivos de aviso, ya que sino no es posible reconocer los peligros dados.
- La presión máxima de emisión de ruido LpA es inferior a 70 dB(A).

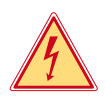

#### **¡Peligro!**

**Peligro de muerte por la tensión de la red.**

X **No abrir la carcasa del aparato.**

**1 i Aviso!**<br> **Este es un producto de Clase A. En un ambiente residencial este producto podría causar radio interfe-**<br> **Este es un producto de Clase A. En un ambiente residencial este producto podría causar radio interferencias, en cuyo caso el usuario podría verse en la necesidad de tomar las medidas apropiadas.**

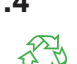

#### **1.4 Medio ambiente**

Los aparatos viejos contienen materiales útiles reciclables que pueden ser aprovechados.

- $\triangleright$  No eliminar los aparatos viejos junto con los demás desechos y entregarlos en los centros apropiados de recogida.
- Gracias a su construcción modular, los componentes de la impresora pueden ser desmontados sin problema alguno.
- $\blacktriangleright$  Reciclar las piezas.

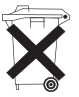

- La platina electrónica del aparato posee una pila de litio.
- Desechar la pila en los recipientes colectores de pilas usadas de los comercios o en los lugares de recolección de derecho público.

#### <span id="page-5-0"></span>**2 Instalación 6**

#### **2.1 Sinopsis del aparato**

<span id="page-5-1"></span>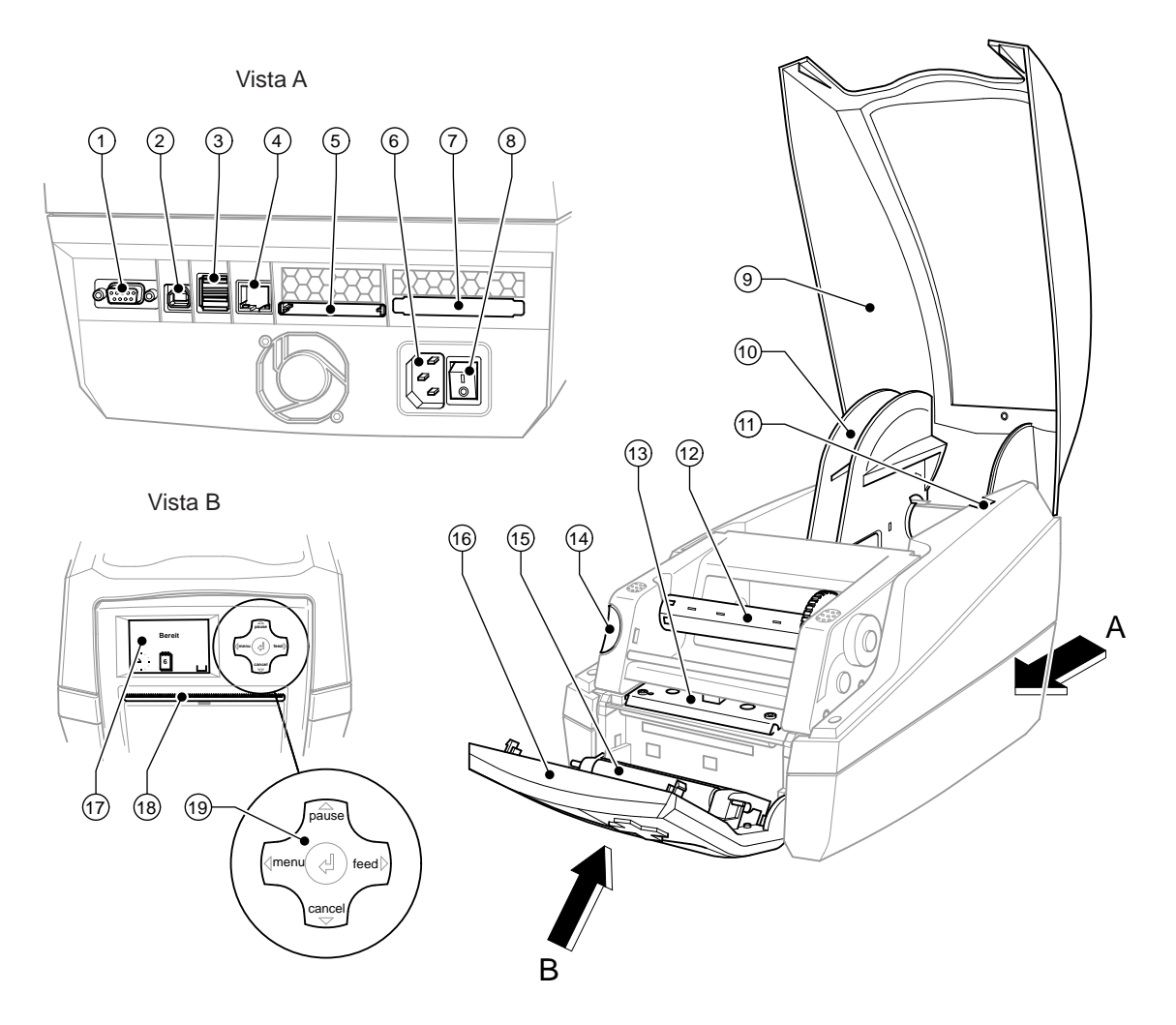

Figura 1 Visión sinóptica

- Interfaz de serie RS-232
- Interfaz esclava de alta velocidad USB 2.0
- Dos interfaces máster USB para el teclado y el escáner
- Interfaz Ethernet 10/100 Base T
- Alojamiento para tarjeta flash compacta
- Casquillo de conexión a la corriente
- Alojamiento para tarjeta de PC tipo II
- Interruptor de corriente
- Tapa
- Alojamiento para las ruedas
- Ranuras de sujeción
- Enrollador de la lámina de transferencia
- Soporte del cabezal de impresión con cabezal de impresión
- Botón de desbloqueo del módulo de impresión
- Rodillo de presión
- Panel de control
- Pantalla gráfica
- Orificio de salida de etiquetas
- Ruta de navegación

#### <span id="page-6-0"></span>**2 [Instalación](#page-5-1) 7**

#### **2.2 Desembalar el aparato y colocarlo.**

- Al sacar la impresora de etiquetas de la caja cogerla de los lazos de sujeción.
- ▶ Controlar que la impresora de etiquetas no se haya dañado durante el transporte.
- $\triangleright$  Comprobar que el envío está completo.

Volumen de suministro:

- Impresora de etiquetas
- Cable de corriente
- Cable USB
- Manual de instrucciones
- DVD con software de etiquetas, controladores de Windows y documentación

**i ¡Nota! Conserve el embalaje original para un transporte posterior.**

#### **! ¡Atención!**

**Riesgo de desperfectos en el aparato y en el material de impresión debido a la humedad.** ▶ Colocar la impresora de etiquetas únicamente en lugares secos y protegidos de salpicaduras de agua.

 $\blacktriangleright$  Colocar la impresora sobre una base plana.

#### **2.3 Conectar el aparato**

Las interfaces y conexiones de serie están representadas claramente en la Figura 1.

#### **2.3.1 Conectar a la red eléctrica**

La impresora está equipada con un cables de largo alcance. El aparato puede funcionar sin manipulación ninguna con una tensión de red de 230 V~/50 Hz o de 115 V~/60 Hz.

- 1. Asegurar que el aparato esté desconectado.
- 2. Enchufar el cable de red al casquillo conexión a la red (6).
- 3. Enchufar el cable de red a la toma de corriente puesta a tierra.

#### **2.3.2 Conectar al ordenador o a la red de ordenadores.**

#### **! ¡Atención!**

**Si la puesta a tierra no es suficiente o no existe, pueden surgir averías durante el funcionamiento. Asegurarse de que todos los ordenadores conectados a la impresora de etiquetas así como el cable de unión estén puestos a tierra.**

 $\triangleright$  Unir la impresora de etiquetas con el ordenador o la red de ordenadores con un cable apropiado. Detalles sobre la configuración de cada una de las interfaces  $\triangleright$  instrucciones de configuración.

#### **2.4 Conectar el aparato.**

Cuando ya se ha realizado todas las conexiones:

 $\triangleright$  Conectar la impresora al interruptor de red (8). La impresora es sometida a una prueba del sistema y a continuación indica en la pantalla (17) que el sistema está En línea.

Si surge un error durante el inicio del sistema, se muestra el símbolo del error  $\ddot{\mathcal{Q}}$  v su naturaleza.

#### <span id="page-7-0"></span>**8 3 Panel de control 8**

#### **3.1 Estructura del panel de control**

<span id="page-7-1"></span>Con el panel de control el operario puede controlar el funcionamiento de la impresora, por ejemplo:

- Interrumpir órdenes de impresión, continuarlas o cancelarlas,
- Ajustar los parámetros de impresión, p. ej. energía calefactora del cabezal de impresión, velocidad de impresión, configuración de las interfaces, idioma y hora ( $\triangleright$  Instrucciones de configuración),
- Iniciar las funciones de prueba ( $\triangleright$  Instrucciones de configuración),
- Controlar el funcionamiento Stand-alone con tarjeta de memoria ( $\triangleright$  Instrucciones de configuración),
- Realizar una actualización del Firmware ( $\triangleright$  Instrucciones de configuración),

También se puede controlar varias funciones y ajustes mediante los comandos propios de la impresora con aplicaciones de software o mediante programación directa con un ordenador. Para obtener más detalles  $\triangleright$  «Instrucciones de programación».

Los ajustes realizados en el panel de mando sirven para la configuración básica de la impresora de etiquetas.

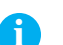

**i ¡Nota! Es conveniente realizar las adaptaciones de los diferentes encargos de impresión en el software, siempre que sea posible.**

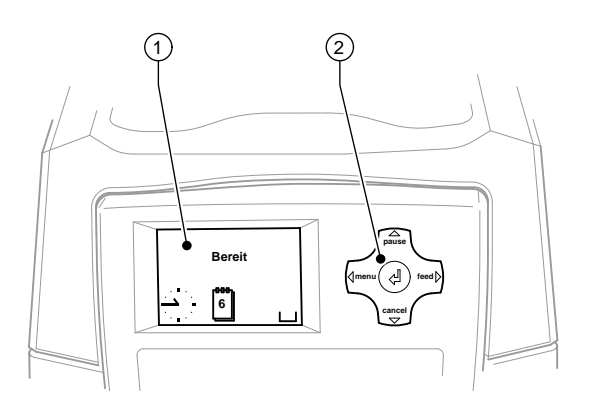

Figura 2 Panel de control

El panel de control se compone de una pantalla gráfica (1) y la ruta de navegación (2) con 5 teclas integradas. La pantalla gráfica informa sobre el estado actual de la impresora y del encargo de impresión, avisa de errores y muestra en el menú los ajustes de impresión.

#### **3.2 Indicaciones de símbolos**

Dependiendo de la configuración de la impresora, en la fila de estado de la pantalla pueden aparecer los símbolos detallados en la siguiente tabla. Hacen que sea posible ver rápidamente el estado actual de la impresora. Para configurar la línea de estado  $\triangleright$  Instrucciones de configuración.

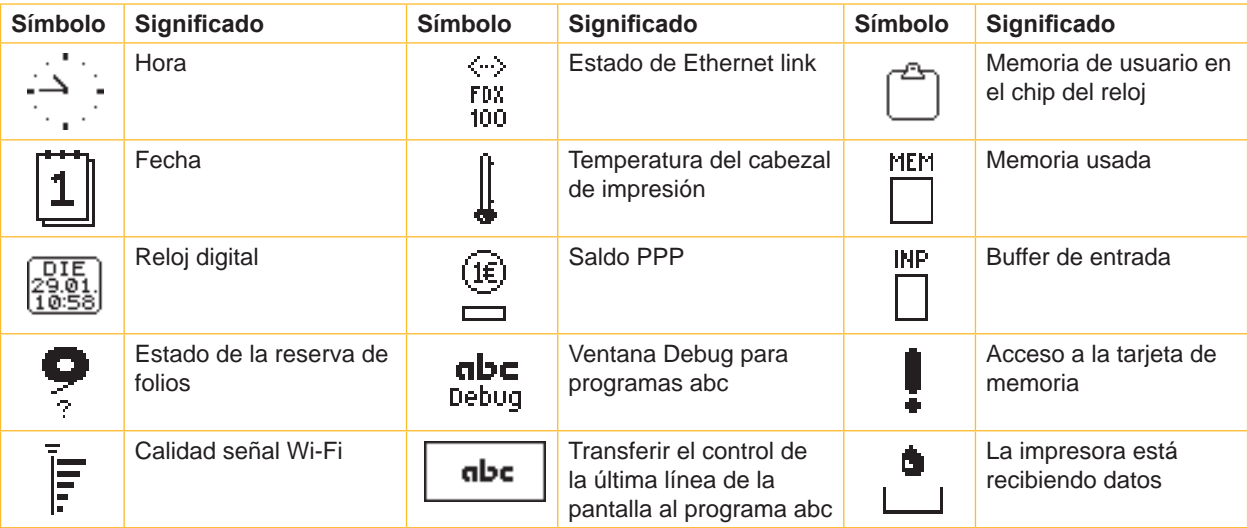

### <span id="page-8-0"></span>**3 [Panel de control](#page-7-1) 9**

### **3.3 Estados de la impresora**

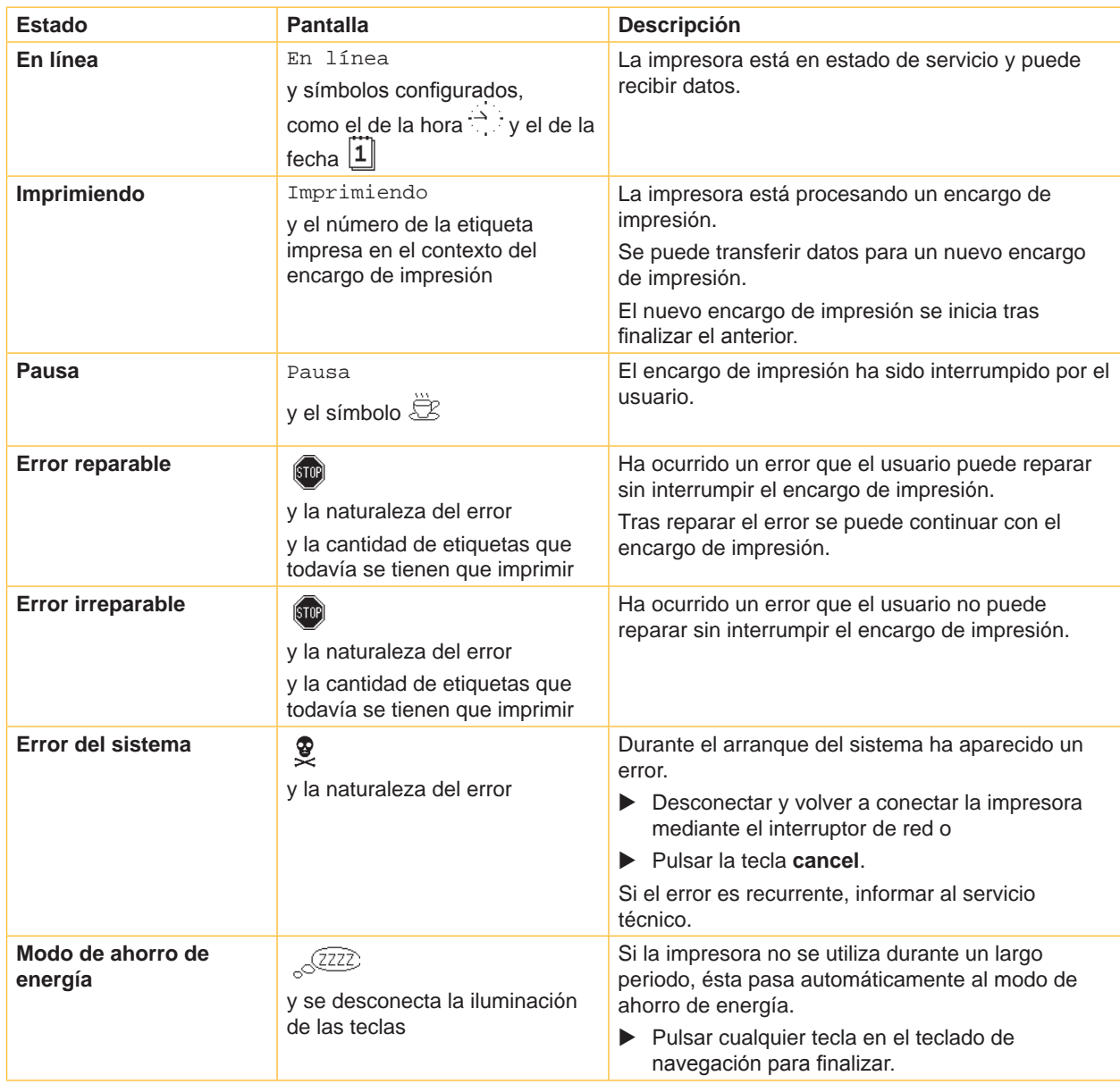

Tabla 2 Estados de la impresora

#### <span id="page-9-0"></span>**10 3 [Panel de control](#page-7-1) 10**

#### **3.4 Funciones de las teclas**

Las funciones de las teclas dependen del estado actual de la impresora:

- Funciones activas: Las inscripciones y los símbolos en las teclas del teclado de navegación.
- En el funcionamiento de impresión las funciones activas se iluminan de color blanco (p. ej. **menú** o **feed**).
- En el menú no en línea las funciones activas se iluminan de color naranja (flecha, tecla  $\leftarrow$ ).

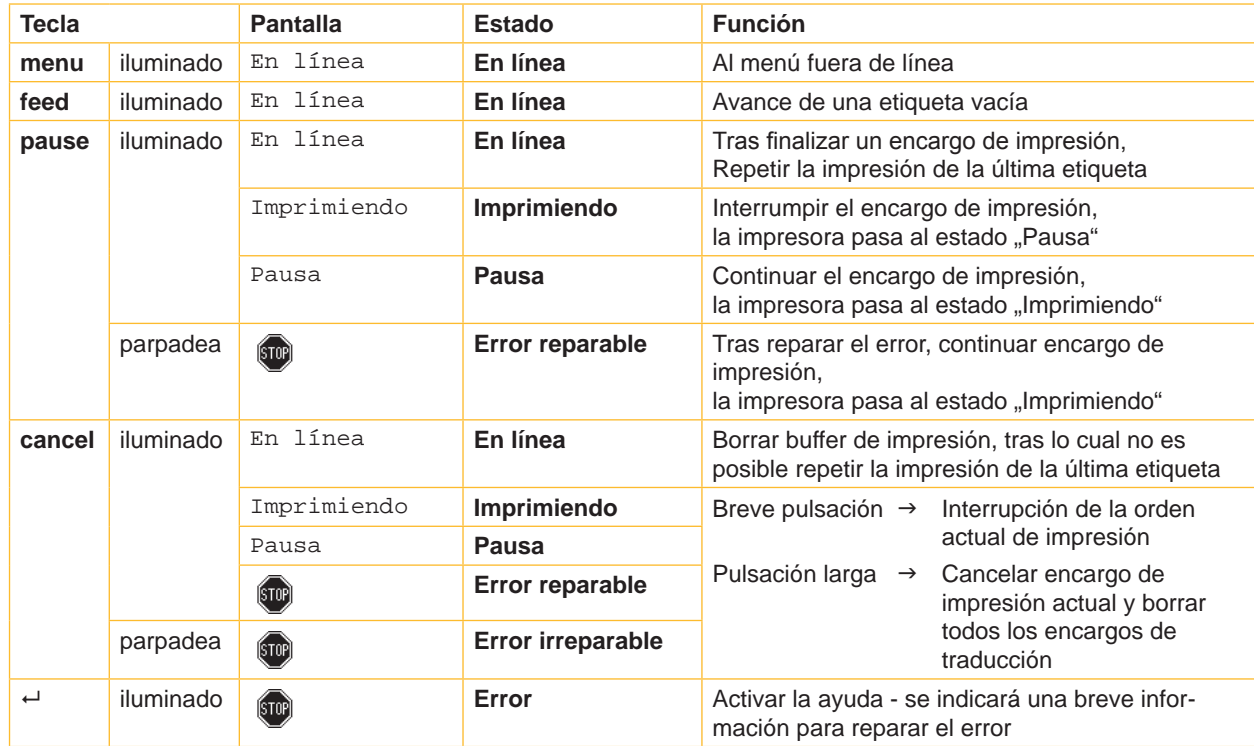

Tabla 3 Funciones de las teclas durante la impresión

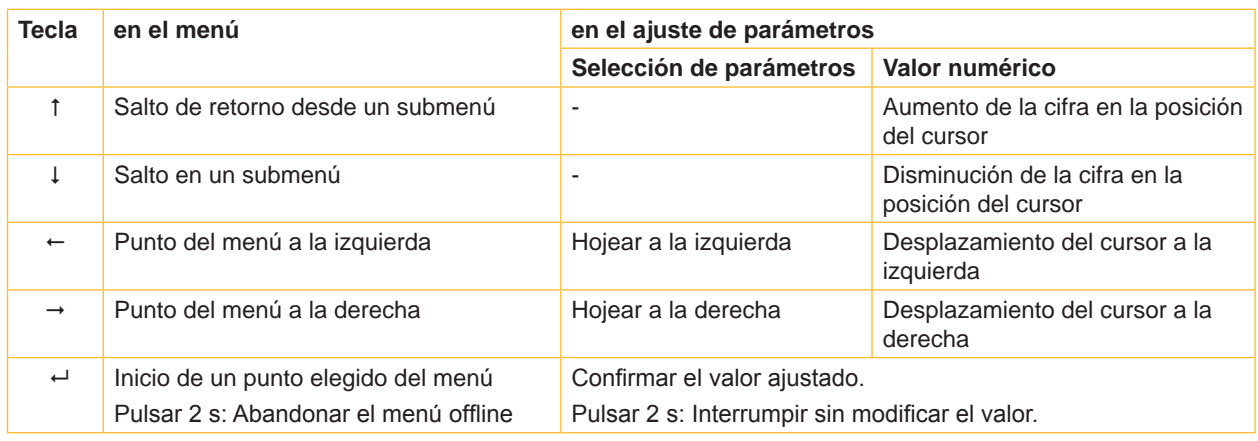

Tabla 4 Funciones de las teclas en el menú offline

#### <span id="page-10-0"></span>**4 Introducir material 11**

#### **4.1 Introducir etiquetas**

#### **4.1.1 Adaptar el alojamiento para los rollos**

<span id="page-10-3"></span><span id="page-10-2"></span><span id="page-10-1"></span>Los rollos de etiquetas están disponibles en varios diámetros. El alojamientos para los rollos está equipado con adaptadores extraíbles, de modo que los rollos de etiquetas pueden ser tomados con un diámetro núcleo de 76 mm o, sin adaptador, con un diámetro núcleo de 38 - 75 mm.

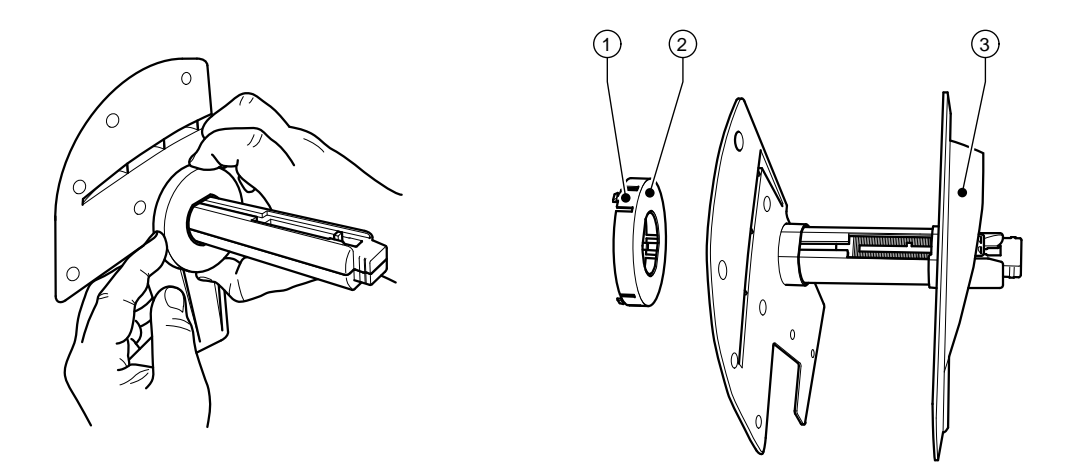

Figura 3 Alojamiento para rollos con y sin adaptador

#### **Desmontar adaptador**

- Abrir la tapa y extraer el alojamiento del rollo (10 fig.1) de la impresora.
- Extraer el marginador (3)  $\triangleright$  [4.1.2 en página 12,](#page-11-1) introducir apretando el adaptador (2) en los 3 puntos de impresión (1) tal como se indica en la imagen y tirar.

#### **Montar adaptador**

 $\triangleright$  Colocar el adaptador (2) y dejar que engatille.

#### <span id="page-11-0"></span>**12 4 [Introducir material](#page-10-1) 12**

#### **4.1.2 Colocar los rollos de etiquetas**

<span id="page-11-1"></span>La colocación de los rollos de etiquetas sirve tanto para etiquetas de Termopapel como para etiquetas que se imprimen mediante lámina de transferencia.

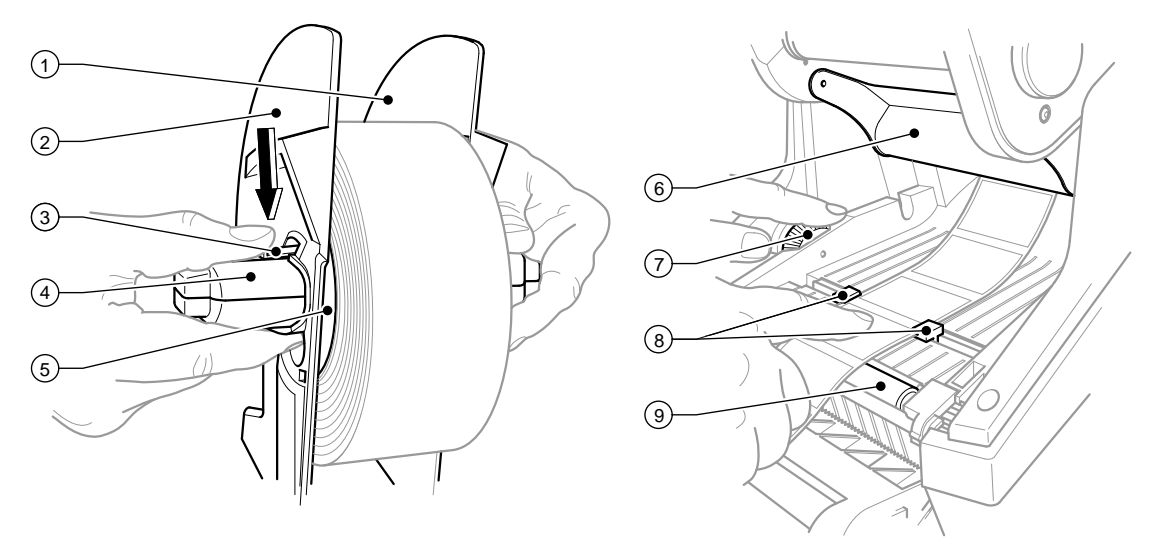

Figura 4 Alojamiento de los rollos y guía del material de etiqueta

- 1. Abrir la tapa y abatir el panel de mando.
- 2. Extraer el alojamiento de los rollos (10 fig.1) de las ranuras de soporte (11 fig.1) en la impresora.
- 3. Presionar la palanca (3) en el marginador 2 (2) y extraer el marginador del núcleo de etiquetas (4).
- 4. Según sea necesario, montar/desmontar el adaptador  $\triangleright$  [4.1.1 en página 11](#page-10-2). Desplazar el rollo de etiquetas sobre el núcleo de etiquetas (4) y colocarlo sobre el marginador 1 (1) de modo que mediante el adaptador (5) o el collar del marginador se cree una guía. Para ello tener en cuenta que, independientemente de la dirección de la marcha sobre la cinta desenrollada, las etiquetas estén hacia arriba.
- 5. Volver a colocar el marginador 2 (2) sobre el núcleo de etiquetas (4) y empujar contra el rollo de etiquetas con la palanca (3) presionada. De este modo el rollo de etiquetas se ajusta autónomamente en el centro del eje mediante el marginador. Cuando ambos marginadores están tocando el rollo de etiquetas, soltar la palanca (3).
- 6. Volver a colocar el alojamiento de los rollos en las ranuras de soporte en la impresora. Tener en cuenta que las superficies redondeadas de los marginadores estén mirando hacia delante ( $\triangleright$  fig.1).
- 7. Pulsar el botón de desbloqueo (14 fig.1) y levantar el módulo de impresión.
- 8. Pasar el material para etiquetas por debajo del desvío (6) hacia delante y seguidamente sobre el rodillo de impresión (9) hasta aprox. 15 cm fuera de la impresora.
- 9. Sacar las guías de las etiquetas (8) con la rueda de ajuste (7) hasta que las etiquetas quepan en medio. Presionar las tiras de etiquetas hacia abajo y volver a bajar las guías para las etiquetas (8) hasta que se ajusten en los cantos de las etiquetas.
- 10. Abatir el módulo de impresión y presionar uniformemente las dos superficies marcadas para que la unidad engatille por los dos lados.
- 11. Sacar el material para etiquetas por el orificio de salida que hay en el panel del control (18 fig.1). Levantar el panel de mando (16 - fig.1) y cerrar la tapa (9 - fig.1).

#### <span id="page-12-0"></span>**4 [Introducir material](#page-10-1) 13**

#### **4.1.3 Ajustar la función dispensadora**

El material para las etiquetas se realiza como está descrito en  $\triangleright$  [4.1.2 en página 12](#page-11-1), pasos 1 a 10.

#### **i ¡Nota!**

**Colocar la impresora de modo que el material de soporte pueda ir hacia abajo sin obstáculos. ¡Debido a atasco de etiquetas pueden producirse averías en el funcionamiento de impresión!**

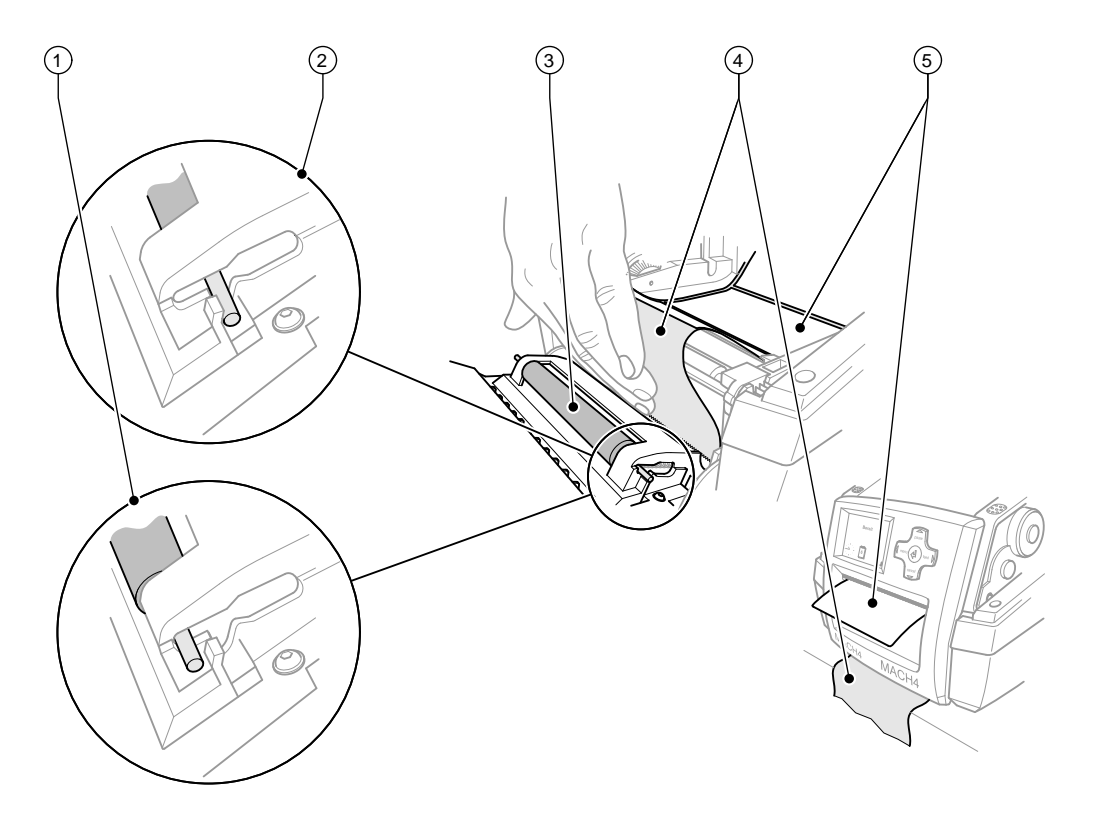

Figura 5 Ajustar la función dispensadora

- 1. En el panel de control, soltar el rodillo de presión (3) de la posición de aparcado (2). Para ello presionar los extremos del rodillo por los dos lados sobre los pernos de metal de modo que el rodillo salga de la posición de aparcado (2) mediante los muelles integrados para que pase a la posición de trabajo (1).
- 2. Extraer las etiquetas (5) de los primeros aprox. 15 cm de material para etiquetas.
- 3. Sacar el material de soporte (4) entre el panel de mando y la impresora.
- 4. Levantar el panel de mando (16 fig.1) y cerrar la tapa (9 fig.1).
- 5. Realizar una sincronización  $\triangleright$  [5.1 en página 16](#page-15-1).

#### <span id="page-13-0"></span>**14 4 [Introducir material](#page-10-1) 14**

#### **4.2 Colocar la lámina de transferencia**

### **i ¡Nota!**

**¡Si la impresión térmica es directa, no colocar ninguna lámina de transferencia!**

### **! ¡Atención!**

**Al colocar la lámina de transferencia tener en cuenta que la cara recubierta esté mirando hacia las etiquetas, puesto que de lo contrario se corre el peligro de que el cabezal de impresión se ensucie!**

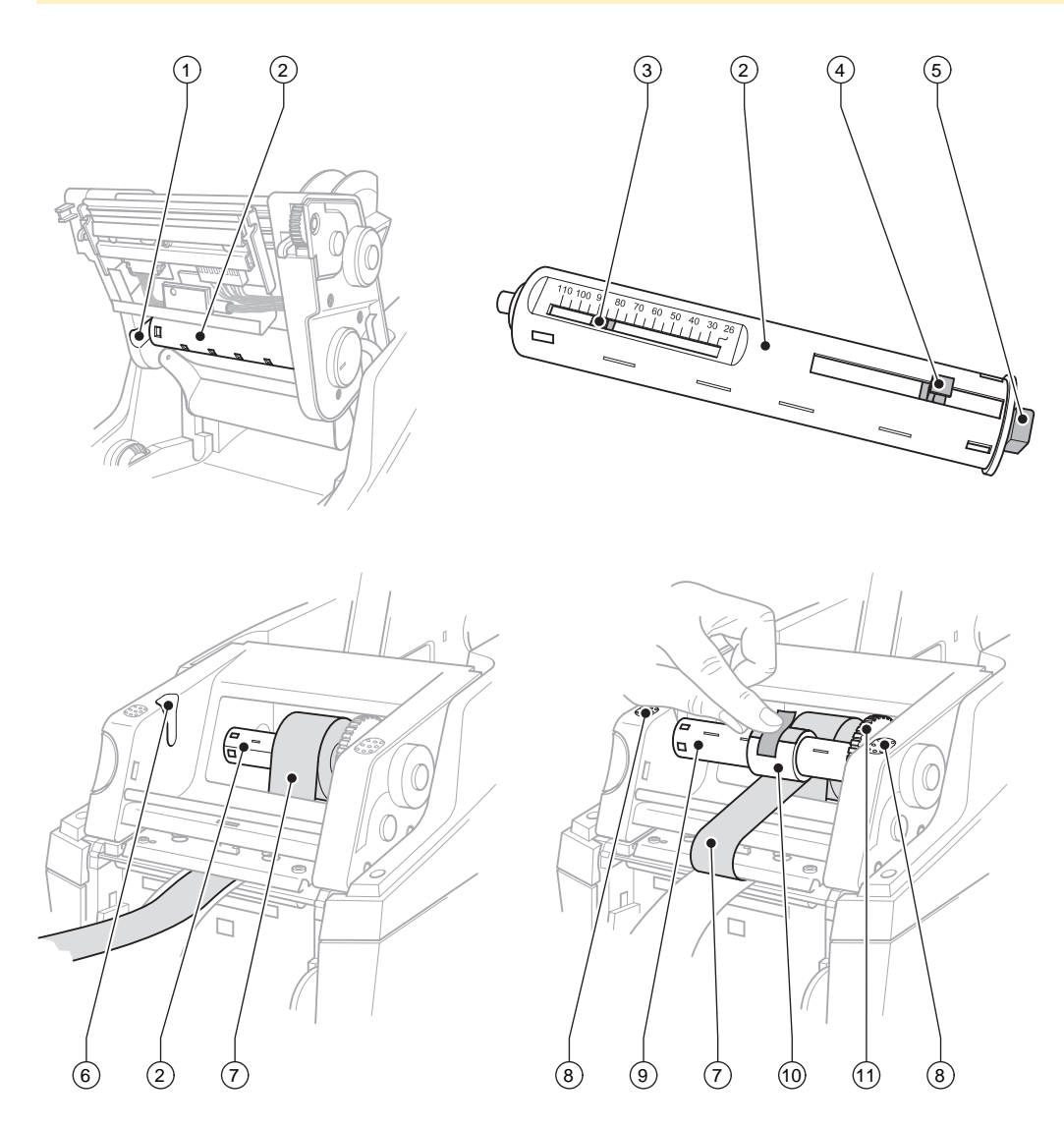

Figura 6 Introducción de la cinta de transferencia.

#### **4 [Introducir material](#page-10-1) 15**

- 1. Abrir la tapa (9 fig.1) y abatir el panel de mando (16 fig.1).
- 2. Pulsar el botón de desbloqueo (14 fig.1) y levantar el módulo de impresión.
- 3. Presionar hacia la derecha el desenrollador de la lámina de transferencia (2) hasta sentir una notoria resistencia, estirar hacia la izquierda hacia fuera de la ranura guía (1) y extraerlo.
- 4. Adaptar el desenrollador de la lámina de transferencia (2) al ancho del rollo de lámina. Para ello accionar el pulsador (4) y desplazarlo. El ancho de rollo ajustado se indicará en la escala (3) del desenrollador de la lámina de transferencia (2).
- 5. Deslizar el rollo de lámina hasta el pulsador (4) sobre el desenrollador de la lámina de transferencia (2). Tener en cuenta que la cara recubierta de la lámina de transferencia (7) indique hacia el material para etiquetas.
- 6. Para volver a instalar el desenrollador de la lámina de transferencia (2) presionar el extremo rectangular (5) del desenrollador contra el muelle en el alojamiento derecho y deslizar el extremo izquierdo hasta el tope en la ranura guía (1).
- 7. Abatir el módulo de impresión (no engatillar).
- 8. Para introducir un rollo vacío (10) para la lámina de transferencia utilizada en el enrollador de lámina de transferencia (9) y ajustar el correspondiente ancho de rollo, proceder de manera análoga a los puntos 3 hasta 5.
- 9. Para volver a instalar el enrollador de la lámina de transferencia (9) presionar el extremo rectangular (5) contra el muelle en el alojamiento derecho y deslizar el extremo izquierdo hasta el tope en la ranura guía (6).
- 10. Pasar la lámina de transferencia (7) sobre el cabezal de impresión hacia el enrollador de la lámina de transferencia (9) y asegurar la lámina con cinta adhesiva al rollo vacío. Mantener la dirección de enrollado tal como está representada en la figura y asegurarse de que la lámina no se retuerza.
- 11. Girar la rueda tensora (11) en la dirección de enrollado hasta que la lámina esté tensa.
- 12. Engatillar el módulo de impresión por ambos lados ejerciendo presión sobre las superficies marcadas (8), levantar el panel de mando (16 - fig.1) y cerrar la tapa (9 - fig.1).

#### <span id="page-15-0"></span>**16 5 Funcionamiento de impresión 16**

#### **! ¡Atención!**

**¡Daño del cabezal de impresión debido a manejo indebido!** 

- ▶ No tocas la pare inferior del cabezal de impresión con los dedos o con objetos afilado.
- **Prestar atención a que no haya suciedad sobre las etiquetas.**
- ▶ Tener en cuenta que la superficie de las etiquetas sea lisa. Las etiquetas rugosas tienen un efecto **esmerilador y reducen la vida útil del cabezal de impresión.**
- **Imprimir con la menor temperatura del cabezal de impresión posible.**

La impresora está lista cuando se ha establecido todas las conexiones y se ha colocado las etiquetas y, dado el caso, la lámina de transferencia.

#### **5.1 Sincronización del movimiento del papel**

<span id="page-15-1"></span>Tras colocar el material para etiquetas, en el modo expendedor o de corte es necesario sincronizar el movimiento del papel. Para ello se coloca en posición de impresión la primera etiqueta detectada por el sensor de etiquetas y todas las etiquetas situadas antes se extraen de la impresora. Esto evita que en el modo dispensador se expulsen etiquetas vacías junto con la primera etiqueta impresa o bien que en el modo de corte la longitud del primer corte sea defectuosa. Ambos efectos podrían inutilizar la primera etiqueta.

- X Para iniciar la sincronización pulsar la tecla **feed**.
- $\blacktriangleright$  Retirar las etiquetas vacías cortadas o expulsadas por el movimiento de avance.

#### **5.2 Modo de rasgado**

En el modo de rasgado se imprime etiquetas o material continuo. Tras la impresión la cinta de etiquetas se separa manualmente. La impresora de etiquetas está equipada con un borde de rasgado para tal fin. De manera opcional también se puede enrollar la cinta de etiquetas externamente.

#### **5.3 Modo dispensador**

En el modo dispensador, después de la impresión las etiquetas son separadas automáticamente del material de soporte y dispuestas para ser extraídas. Para esto el material para las etiquetas se coloca tal como está descrito en  $\triangleright$  [4.1 en página 11.](#page-10-3)

**i ¡Nota! El modo dispensador tiene que estar activado en el software.** En la programación directa esto sucede con el "Comando P"  $\triangleright$  Instrucciones de programación.

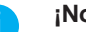

**i ¡Nota! Un sensor no activa la continuación de la impresión hasta que la etiqueta impresa ha sido retirada de la posición dispensadora.**

#### **5.4 Modo de corte**

Las etiquetas o el material continuo son cortadas automáticamente. El ajuste del correspondiente punto de corte se realizar preferentemente en el software.

#### **i ¡Nota!**

**El modo de corte tiene que estar activado en el software. En la programación directa esto sucede con el "Comando C" Instrucciones de programación.** 

#### <span id="page-16-0"></span>**6 Limpieza 17**

#### **6.1 Instrucciones de limpieza**

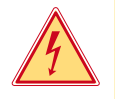

#### **¡Peligro!**

**Existe riesgo de muerte por descarga eléctrica.**

Antes de cualquier trabajo de mantenimiento debe desconectarse la impresora de la corriente.

La impresora de etiquetas no necesita demasiados cuidados.

Lo más importante es la limpieza regular del cabezal de impresión térmica. Esto garantiza una imagen impresa constante y contribuye decisivamente a evitar un desgaste prematuro del cabezal de impresión. Por lo demás, el mantenimiento se limita a una limpieza mensual del aparato.

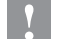

#### **! ¡Atención!**

**¡La impresora se puede dañar si se utiliza productos de limpieza abrasivos! No utilizar detergentes abrasivos o disolventes para limpiar las superficies externas o los módulos.**

- $\triangleright$  Extraer el polvo y las partículas de papel que se encuentren en el área de impresión con un pincel suave.
- $\blacktriangleright$  Limpiar las superficies externas con un producto de limpieza universal.

#### **6.2 Limpiar el rodillo de impresión**

La suciedad adherida al rodillo de impresión pueden producir inconvenientes tanto en la imagen impresa como en el transporte del material.

Si el rodillo de impresión no está muy sucio no es necesario desmontarlo. El rodillo se puede girar manualmente. Para limpiarlo utilizar producto limpiador de rodillos y un paño suave.

#### **6.3 Limpiar el cabezal de impresión**

- 
- Intervalos de limpieza : Termoimpresión directa casas después de cada cambio de rollo de etiquetas
	- Impresión de transferencia térmica después de cada cambio de rollo de lámina de transferencia

Durante la impresión se pueden acumular impurezas en el cabezal de impresión, las cuales pueden mermar la imagen impresa,

p. ej. debido a diferencias en el contraste o líneas verticales.

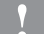

#### **! ¡Atención!**

**¡Daño del cabezal de impresión! No utilizar objetos afilados o duros para limpiar el cabezal de impresión. No tocar la lámina protectora del cabezal de impresión.**

#### **! ¡Atención!**

**Peligro de lesiones debido a calentamiento de la línea del cabezal de impresión. Tener en cuenta que antes de limpiar el cabezal de impresión éste se haya enfriado.**

- $\blacktriangleright$  Bajar el cabezal de impresión.
- Sacar las etiquetas y la lámina de transferencia de la impresora.
- $\triangleright$  Limpiar el cabezal de impresión con un bastón especial de limpieza o con un bastoncillo de algodón empapado en alcohol puro.
- $\triangleright$  Dejar secar el cabezal de impresión durante 2 o 3 minutos.

#### <span id="page-17-0"></span>**18 7 Autorizaciones 18**

#### **7.1 Nota sobre la declaración UE de conformidad**

Las impresoras de etiquetas de la serie MACH4 cumplen los correspondientes requisitos esenciales de seguridad y de salud de las Directivas UE siguientes:

- Directiva 2014/35/UE sobre el material eléctrico destinado a utilizarse con determinados límites de tensión
- Directiva 2014/30/UE en materia de compatibilidad electromagnética
- Directiva 2011/65/UE sobre restricciones a la utilización de determinadas sustancias peligrosas en aparatos eléctricos y electrónicos

#### **Declaración UE de conformidad**

<https://www.cab.de/media/pushfile.cfm?file=2638>

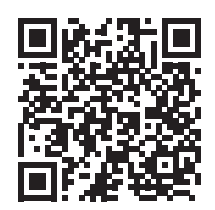

#### **7.2 FCC**

**NOTE : This equipment has been tested and found to comply with the limits for a Class A digital device, pursuant to Part 15 of the FCC Rules. These limits are designed to provide reasonable protection against harmful interference when the equipment is operated in a commercial environment. The equipment generates, uses, and can radiate radio frequency and, if not installed and used in accordance with the instruction manual, may cause harmful interference to radio communications. Operation of this equipment in a residential area is likely to cause harmful interference in which case the user may be required to correct the interference at his own expense.**